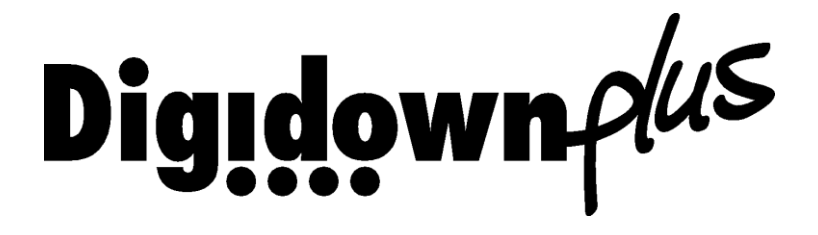

#### Kombinált Letöltőkulcs Digitális Tachográfokhoz

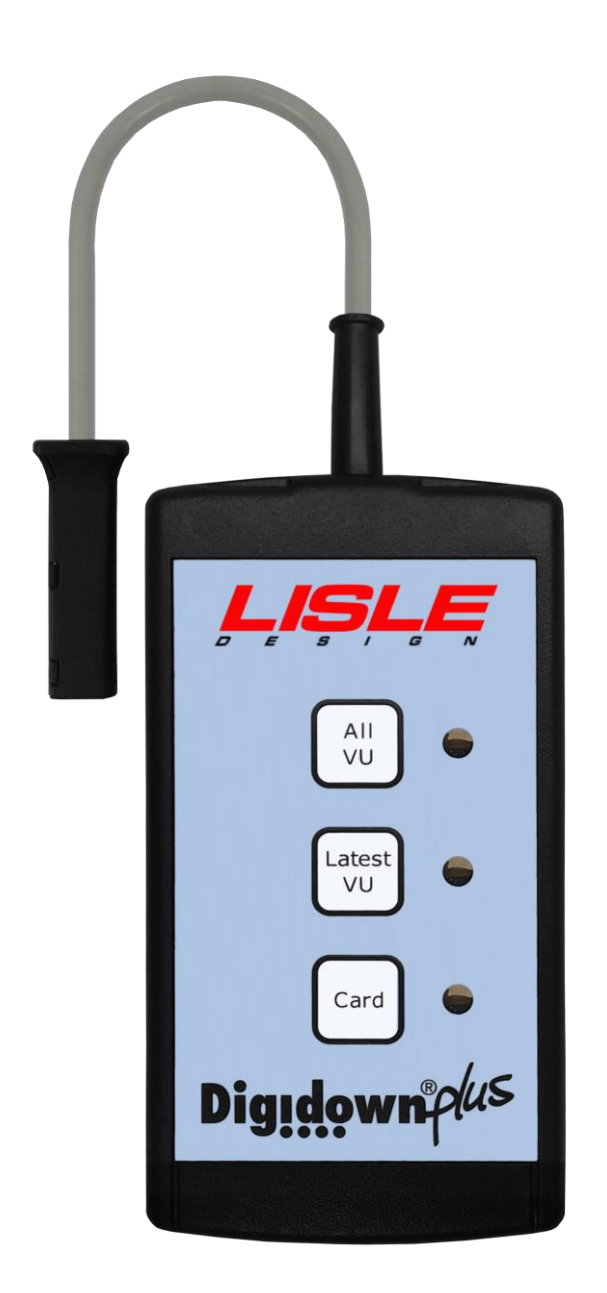

## Használati Útmutató

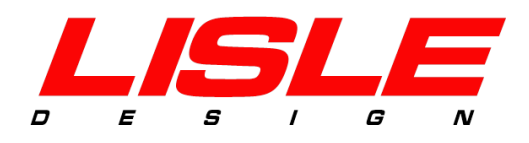

### Bevezetés

A Digidown készülék tachográf adatokat képes letölteni a jelenleg forgalmazott digitális tachográf eszközökről. A járműegységről (VU) letöltött adatok a készülékhez mellékelt SD kártyán tárolódnak.

A készülék háromféle letöltési módot kínál:

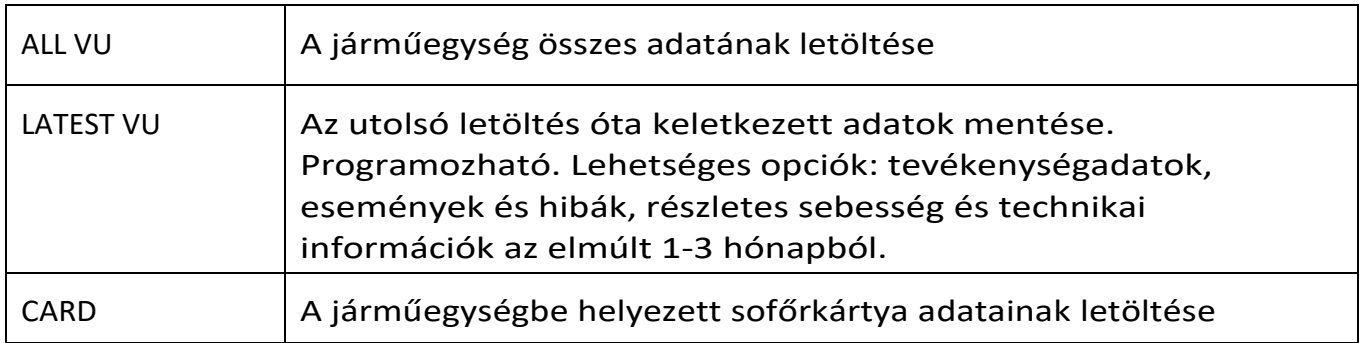

### Kezdő lépések

Annak érdekében, hogy a letöltés sikeres legyen:

- Helyezzen egy kompatiblis SD kártyát a készülékbe (mellékelve)
- Ahhoz, hogy a sofőrkártyát olvasni tudja a készülék, egy pár AA-típusú elemet szükséges a készülékbe helyezni (szintén mellékelve)

Megjegyzés: Ne próbálja meg a rögzített SD kártyát a kiálló végénél kihúzni. Az SD kártya kivételéhez a kártya végét be kell nyomni a készülékbe, ezáltal az SD kártya kilökődik a helyéről és készülékből könnyen kiemelhető.

## Letöltés

Minden sofőr, üzembentartói, ellenőri, vagy műhelykártya közvetlenül olvasható az eszközzel:

- Győződjön meg róla, hogy a kompatiblis SD kártya a készülékbe van helyezve
- Győződjön meg róla, hogy a 2db AA-típusú elem a készülékben van, vagy csatlakoztassa PC-re a Digidown Plus készüléket USB-kábel segítségével
- Helyezze a készülékbe a letölteni kívánt kártyát. A letöltés automatikusan megkezdődik. Letöltés közben a 'Card' gomb melletti LED folyamatosan villog, nagyjából másodpercenként kétszer. A folyamat körülbelül 30 mp-ig tart.
- Várjon, míg a LED ritkábban kezd villogni, nagyjából egy másodpercenként. A letöltés befejeződött.

# Járműegység Adatainak Letöltése

Felhívjuk figyelmét, hogy a járműegység adatainak letöltése során a járműegységet hitelesíteni szükséges. Ez a készülék másik nyílásába helyezett üzembentartói, műhely vagy ellenőrző kártyával történhet.

Megjegyzés: Néhány tachográf esetében szükséges lehet a gyújtást bekapcsolni a letöltéshez.

Megjegyzés: VDO tachográfok 2.0 vagy annál magasabb verziója és a Stoneridge tachográfok 7.5 vagy magasabb verziója esetében a sofőrkártyát behelyezve a járműegység adatai hitelesítés nélkül letölthetők.

A letöltéshez kövesse az alábbi instrukciókat:

- Győződjön meg róla, hogy a kompatibilis SD kártya a készülékbe van helyezve
- Csatlakoztassa az eszközt a digitális tachográf első részén található 6 pólusú csatlakozóra. Figyelem! Az eszköz analóg tachográfok esetében nem használható!
- Nyomja meg a felső 3 gomb valamelyikét a letöltés megkezdéséhez.
- A letöltés során a megnyomott gombhoz tartozó piros LED jelzés másodpercenként körülbeül kettőtt villan. NE csatlakoztassa le, vagy távolítsa el az SD kártyát a letöltés során! Ez az SD kártyán található fájlok károsodását okozhatja. A járműegység adatainak letöltése gyakran hosszabb időt is igénybe vehet, akár 30 percnél is többet. A "Latest VU" letöltési mód használatával jelentős mennyiségű idő takarítható meg.
- Várjon, míg a piros LED ritkábban kezd villogni, nagyjából egy másodpercenként. A letöltés befejeződött.

'Megjegyzés: 'Download Fault 12' Némely Siemens VDO digitális tachográf esetében letöltés közben megjelenhet a 'Download Fault 12' üzenet a tachográf kijelzőjén. Ez figyelmen kívül hagyható. Hagyja a letöltést végigfutni és nyomjon egy 'OK'gombot, hogy a hibaüzenet eltűnjön.

## SD Kártya Olvasása

Az SD kártya olvasásához:

- Csatlakoztassa a Digidown Plus készüléket PC-hez USB-porton keresztül. ADigidown készülék egy standard cserélhető lemezként fog megjelenni.
- Alternatív megoldásként eltávolíthatja az SD kártyát a készülékből és kártyaolvasón keresztül is olvashatja.

## SD Kártya-Kompatibilitás

Az eszköz maximum 2GB kapacitású memóriakártyával használható, mely FAT16 formátummal rendelkezik. Javasoljuk az eszközhöz mellékelt SD kártya használatát.

Megjegyzés: 4GB-os vagy annál nagyobb SD kártya nem kompatiblis a Digidown Plusszal.

# Letöltött Adatok

A letöltött adatok az SD kártyán a '\digidown\vu' or '\digidown\card' mappákban jelennek meg, a letöltés típusának megfelelően. Előbbi mappában a letöltött járműadatokat, utóbbiban a sofőrkártya adatokat tárolja az eszköz. A Digidown Plus eszköz hosszú fájlneveket hoz létre minden letöltésnek az alábbi formátumban:

- VU fájl: M\_DÁTUM\_IDŐ\_REG.SZÁM\_xxxxxxxxxxxxxxxx.DDD.
- Card fájl: C\_DÁTUM\_IDŐ\_NÉV\_xxxxxxxxxxxxxxx.DDD.

Egyéb formátumok használata a "Digidown Plus Letöltések Konfigurálása" pont alatt.

A fájlnevek kiterjesztése egy speciális .DDD-fájl, melyet az arra alkalmas program képes csak megnyitni. A fájlnevek átírása nem befolyásolja a letöltött fájlok tartalmát, azok minden esetben megfelelnek a hatályos előírásoknak.

## Digidown Plus Letöltések Konfigurálása

Egy egyszerű konfigurációs alkalmazással könnyedén beállíthatja a fájlnévformátumot és meghatározhatja a 'Latest VU' opció letöltéseit:

- Töltse le a 'Digidown Configuration Tool'-t a *lisledesign.com/products/digidown-plus* oldal Support menüpontjából
- Csatlakoztassa a Digidown Plust PC-re USB-kábelen keresztül
- Futassa az alkalmazást és kövesse az instrukciókat a képernyőn.

Megjegyzés: Elérhető fájlformátumok: VDO/European format DDD, Short file name ESM/CRD, Spanish format TGD, French format V1B/C1B & Lisle Design format DDD.

## Elemek

Alkáli elemek használata javasolt. Ni-Cd vagy Ni-MH újratölthető akkumulátorok szintén használhatók, de nem minden gyártó termékei megfelelőek az ilyen típusú áramkörök számára (előfordulhat gyorsabb lemerülés a normál elemekkel szemben). Javasoljuk, hogy a két elem legyen azonos típusú.

## LED állapot / Hiba jelzés

A LED-ek jelzik a letöltés aktuális állapotát, valamint az esetleges hibákat a következőképpen:

#### Normál Működés – 3 piros LED:

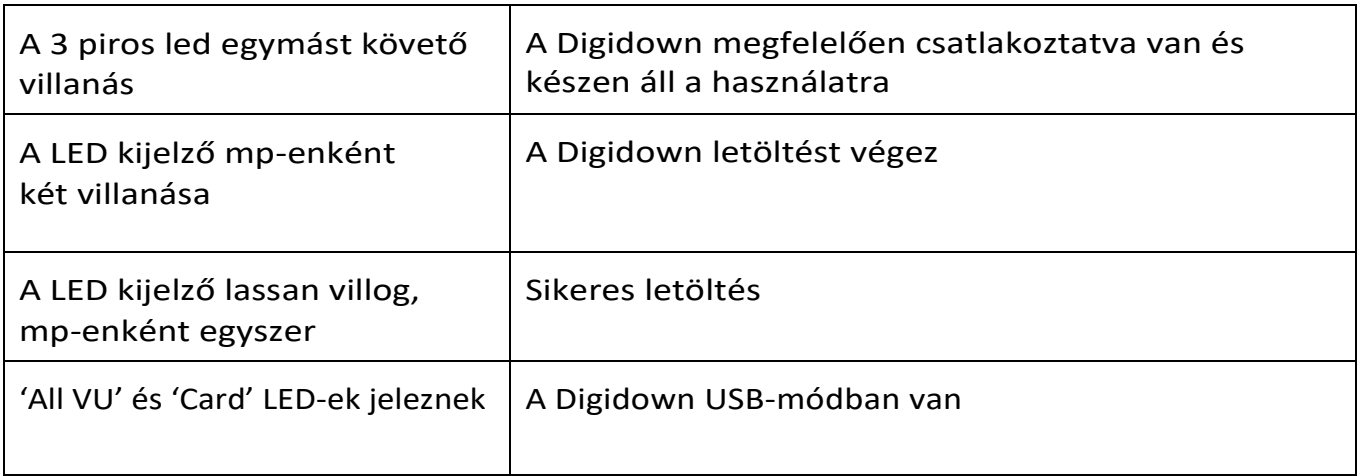

#### Hibajelenségek:

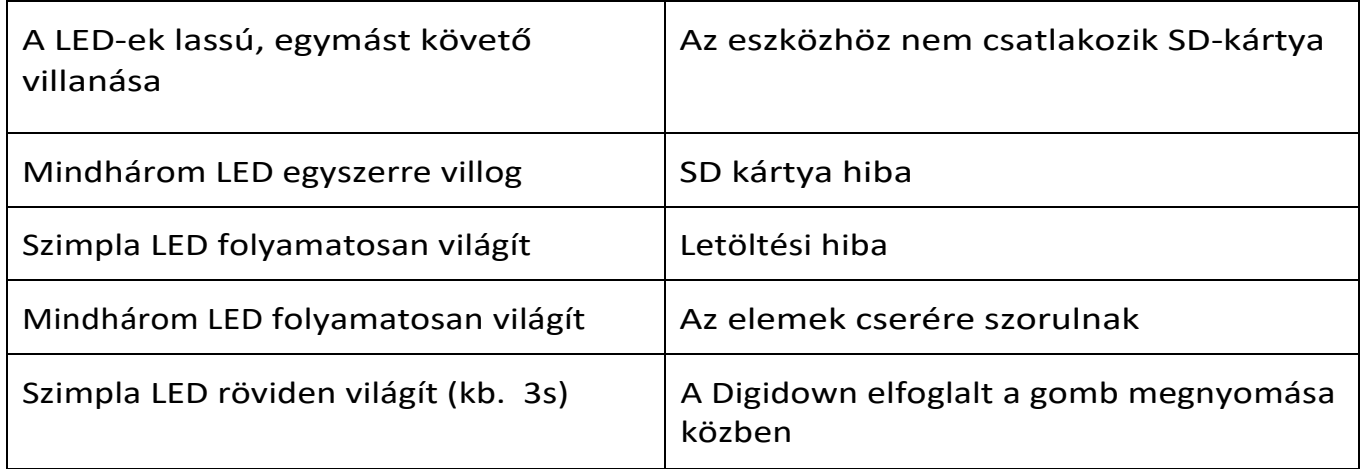

#### Javasolt Műveletek Hibajelenségek Esetén:

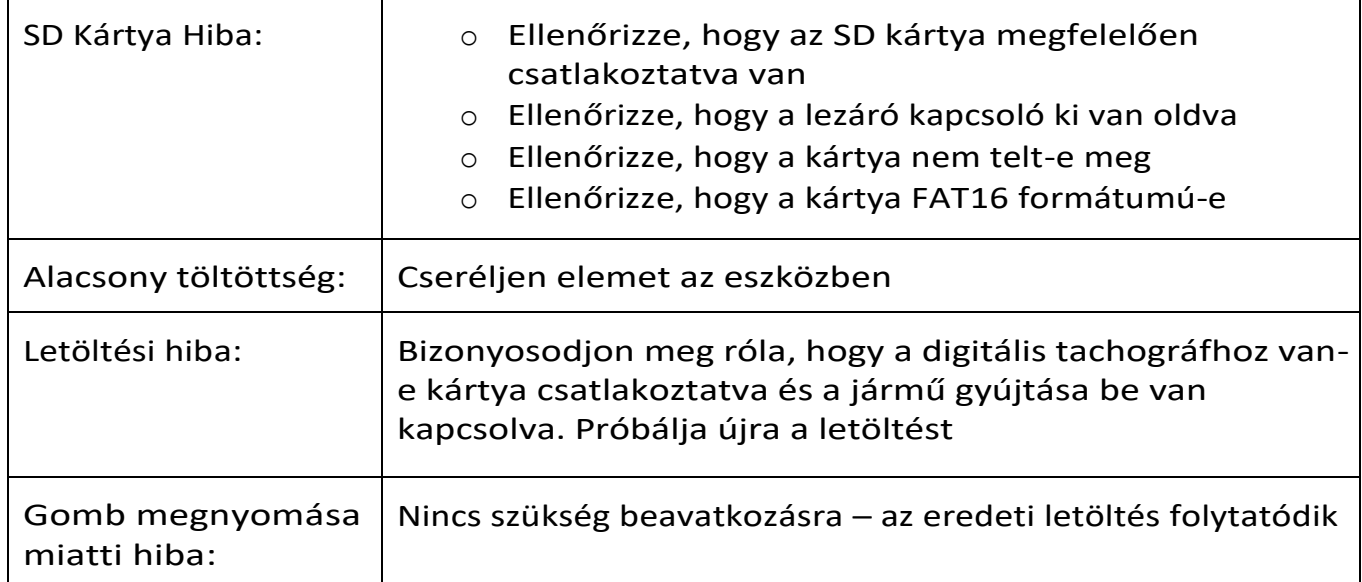

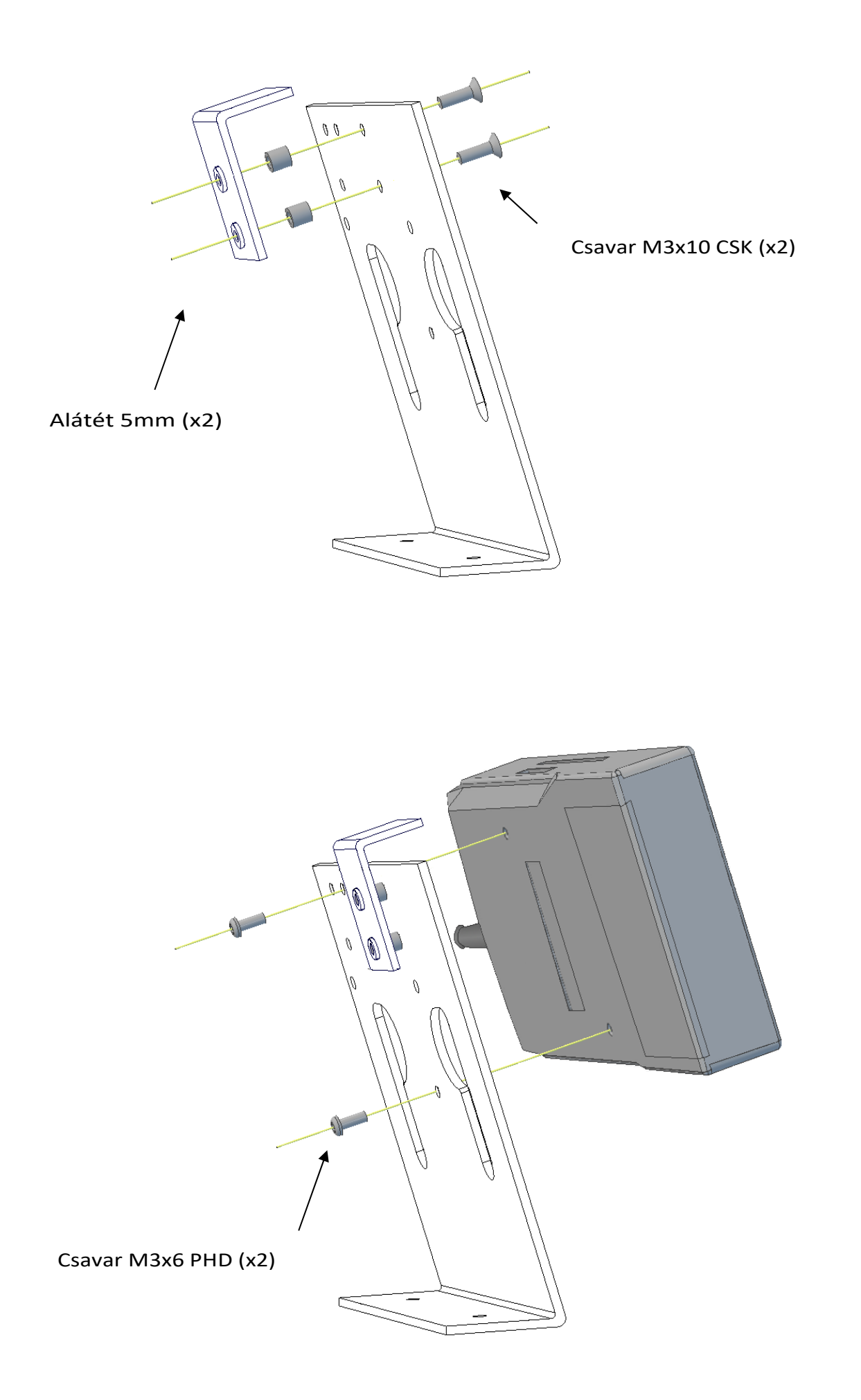

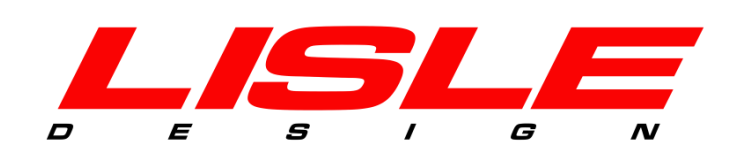

For more information please contact:

Lisle Design Ltd, New Technology Centre, North Haugh, St. Andrews KY16 9SR, Scotland Tel: +44 (0) 1334 471435 Fax: +44 (0) 1334 471438 Email: [info@lisledesign.com](mailto:info@lisledesign.com) Web: [www.lisledesign.com](http://www.lisledesign.com/)